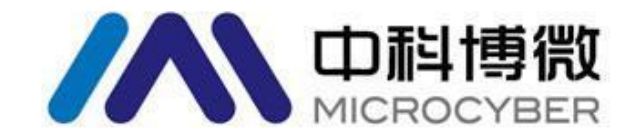

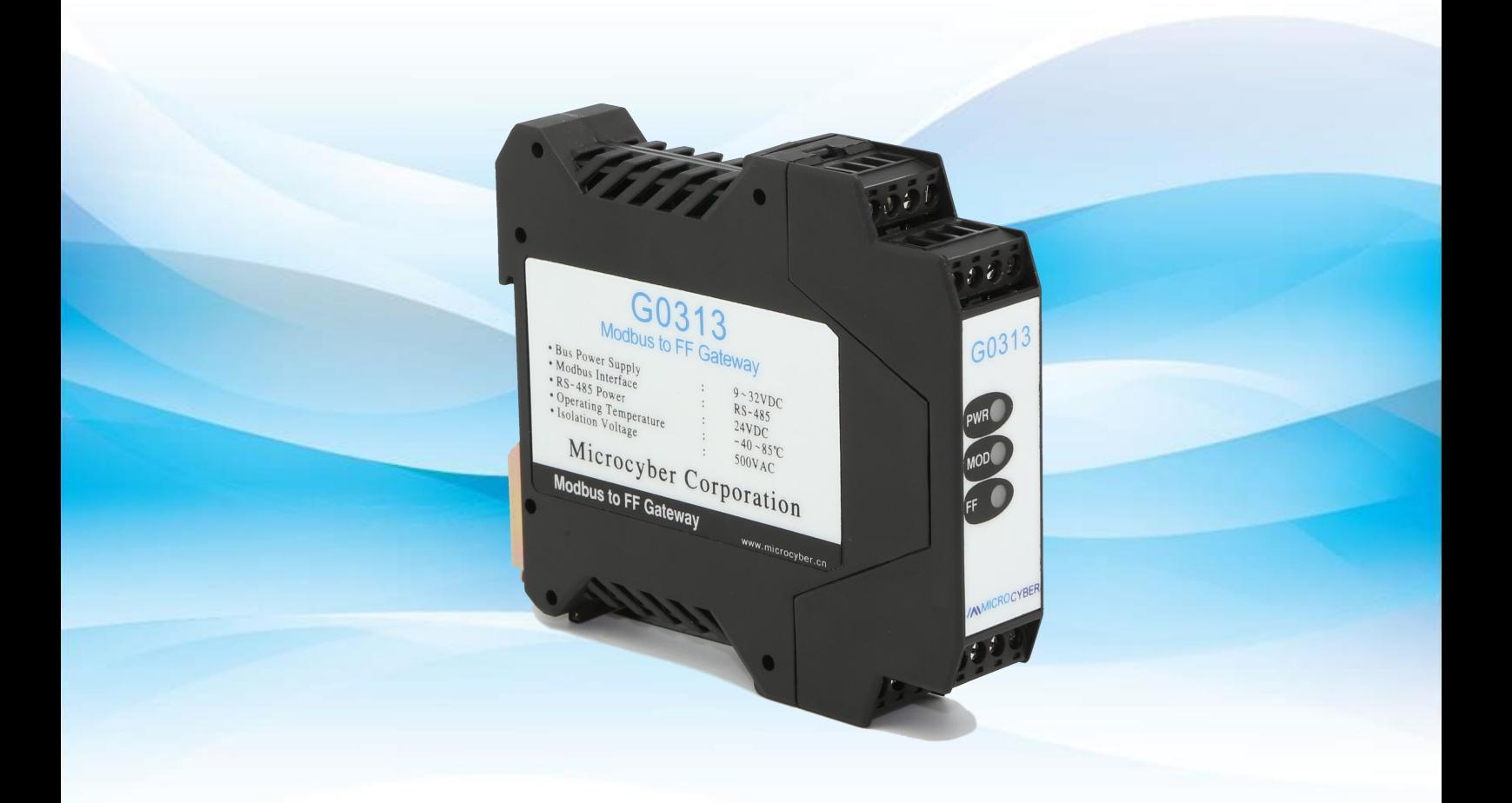

## 沈阳中科博微科技股份有限公司

**MICROCYBER** 

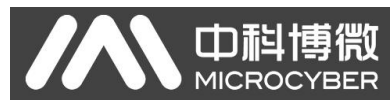

目录

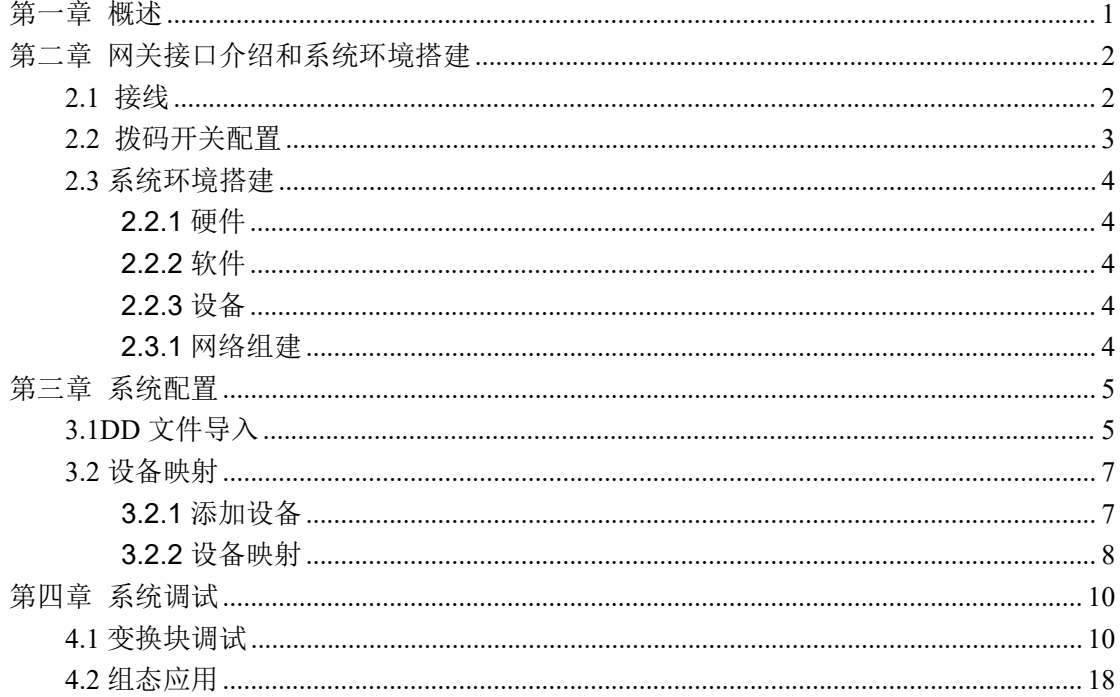

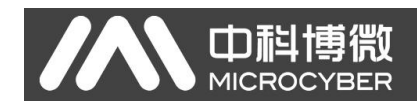

<span id="page-2-0"></span>第一章 概述

产品名称: Modbus 转 FF 网关 产品型号:G0313 产品选型:GW-MODB-FF-RS485

G0313 Modbus 转 FF 网关是沈阳中科博微科技股份有限公司研发的一款 Modbus-RTU 协议与 FF 协议的网关设备。G0313 Modbus 转 FF 网关作为 Modbus 主机通过 RS485 接口与具有 Modbus-RTU 通讯功能的设备进行通讯, 能够把设备中的数据转换成 FF 设备变量输出。

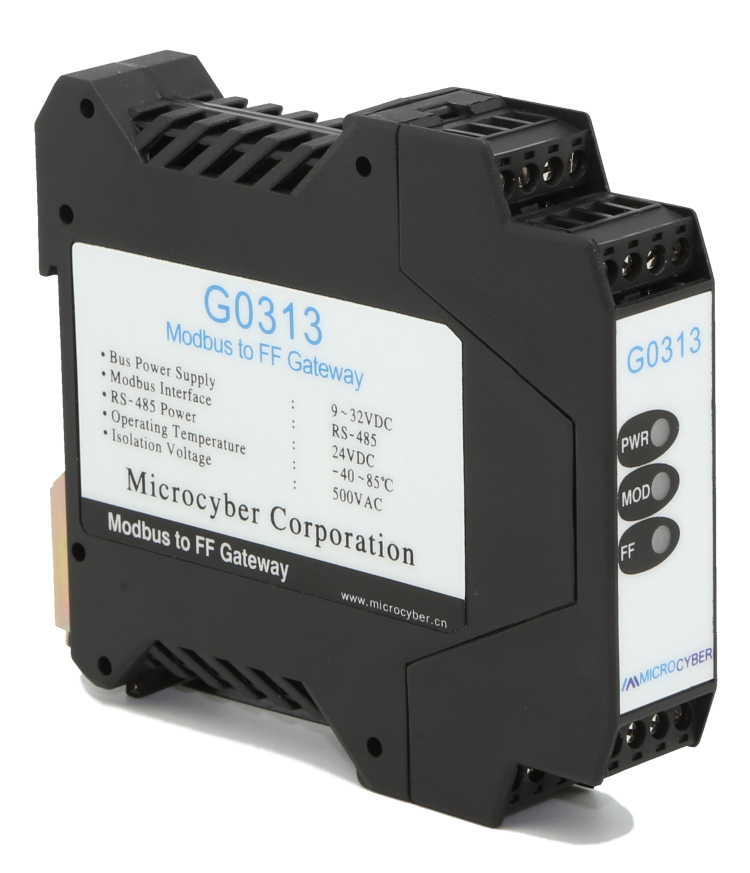

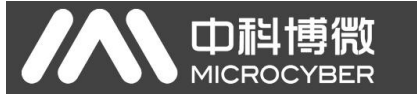

### <span id="page-3-0"></span>第二章 网关接口介绍和系统环境搭建

G0313 Modbus 转 FF 网关尺寸为 99×22.5×114.5mm,支持标准 DIN 导轨 安装。

### <span id="page-3-1"></span>**2.1** 接线

G0313 Modbus 转 FF 网关的端子分布及含义如下:

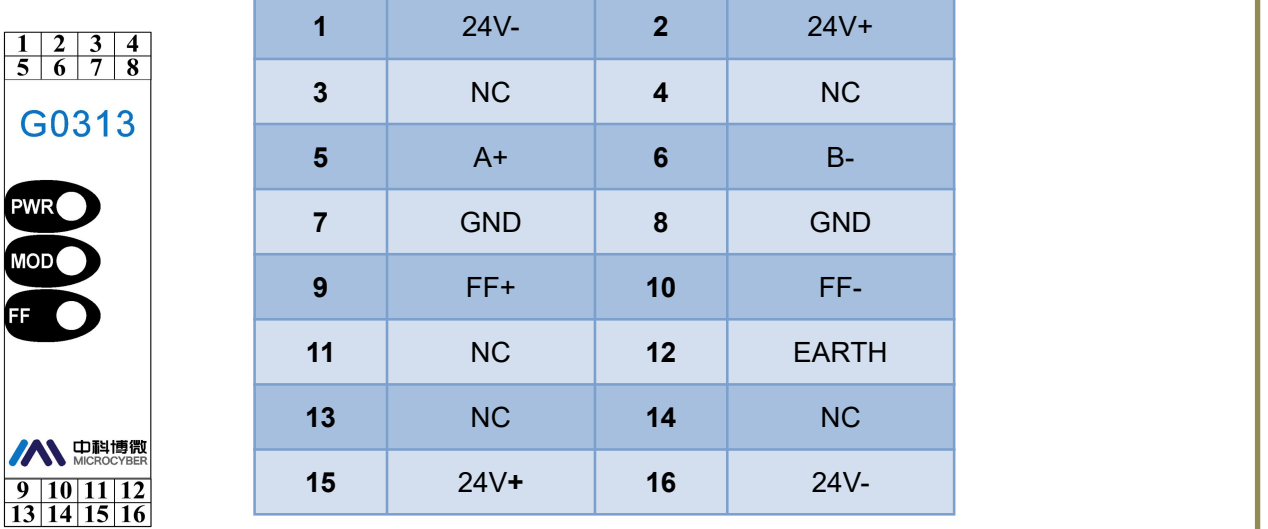

G0313 Modbus 转 FF 网关供电分两部分,FF 总线供电和 485 通讯部分的 24V 供电,通讯电缆推荐使用带屏蔽的双绞线,这样可以提高设备的抗电磁干扰 能力。

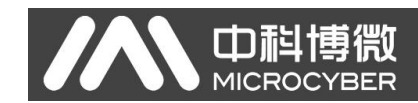

### <span id="page-4-0"></span>**2.2** 拨码开关配置

G0313 Modbus 转 FF 网关有 1 个 3 位拨码开关, 如下图所示。 从上到下分 别为 SIM, WP 和 RST 开关。

- **SIM** 开关:仿真开关,可以实现仿真功能。
- **WP** 开关:写保护开关,任何对 FF 型智能压力设备的写入操作将被拒绝, 这样可防止仪表的数据被随意更改。
- **RST 开关:** 复位开关, 恢复设备数据为出厂状态。首先设备断电, 将开 关拨到 ON 位置, 设备上电, 设备恢复到出厂状态。

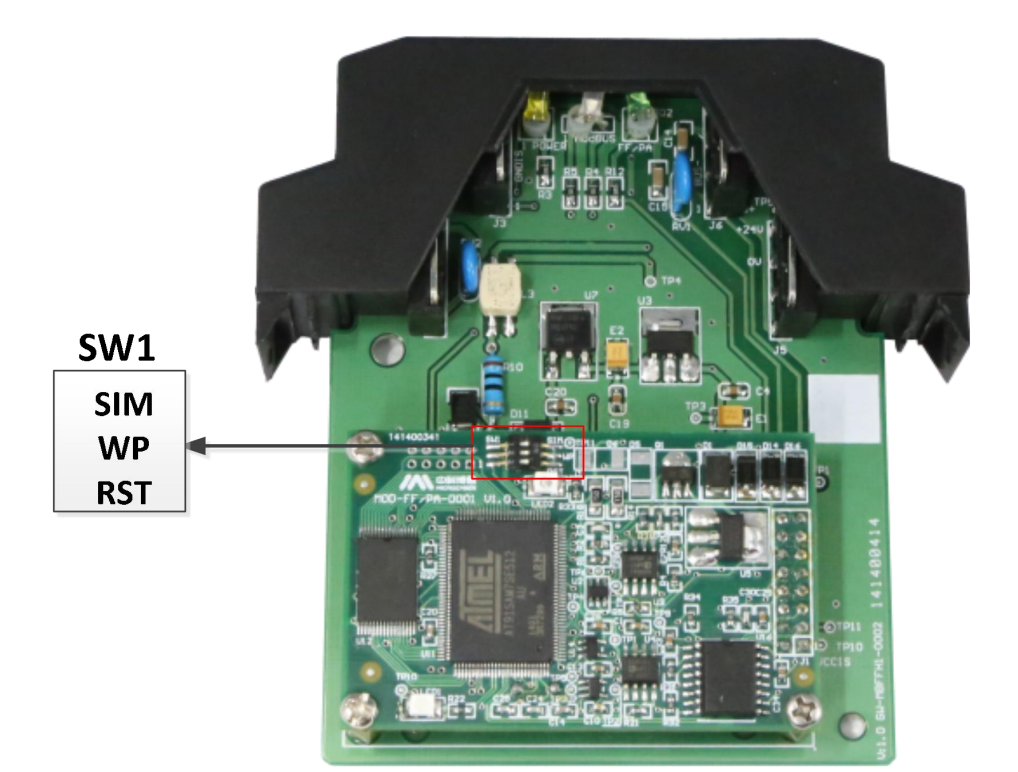

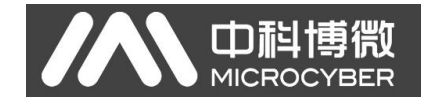

### <span id="page-5-0"></span>**2.3** 系统环境搭建

### <span id="page-5-1"></span>**2.2.1** 硬件

- 1)电脑(台式机/笔记本电脑)
- 2)24VDC 电源 2A
- 3) NCS4000 控制器
- 4)FF H1 模块
- 5) NCS-BP105 总线电源
- 6)一体化背板

### <span id="page-5-2"></span>**2.2.2** 软件

NCS4000 或以上版本

### <span id="page-5-3"></span>**2.2.3** 设备

- 1) G0313 网关(1个)
- 2) Modbus RTU 从设备(1个)
- 3)DD 及 CFF 文件

### <span id="page-5-4"></span>**2.3.1** 网络组建

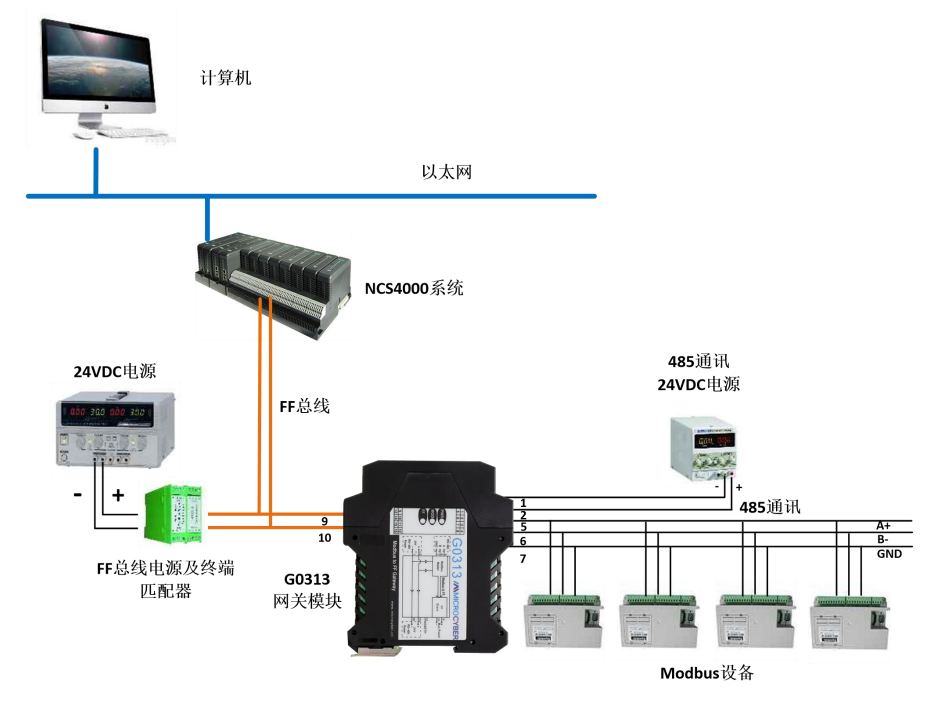

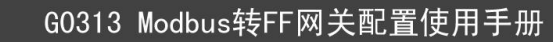

### <span id="page-6-0"></span>第三章 系统配置

**SAN 中科博微** 

### <span id="page-6-1"></span>**3.1DD** 文件导入

打开 NCS4000 软件, 右键点击 "FF 设备库",显示 "导入 FF 设备"选项, 左键点击进入,如下图所示:

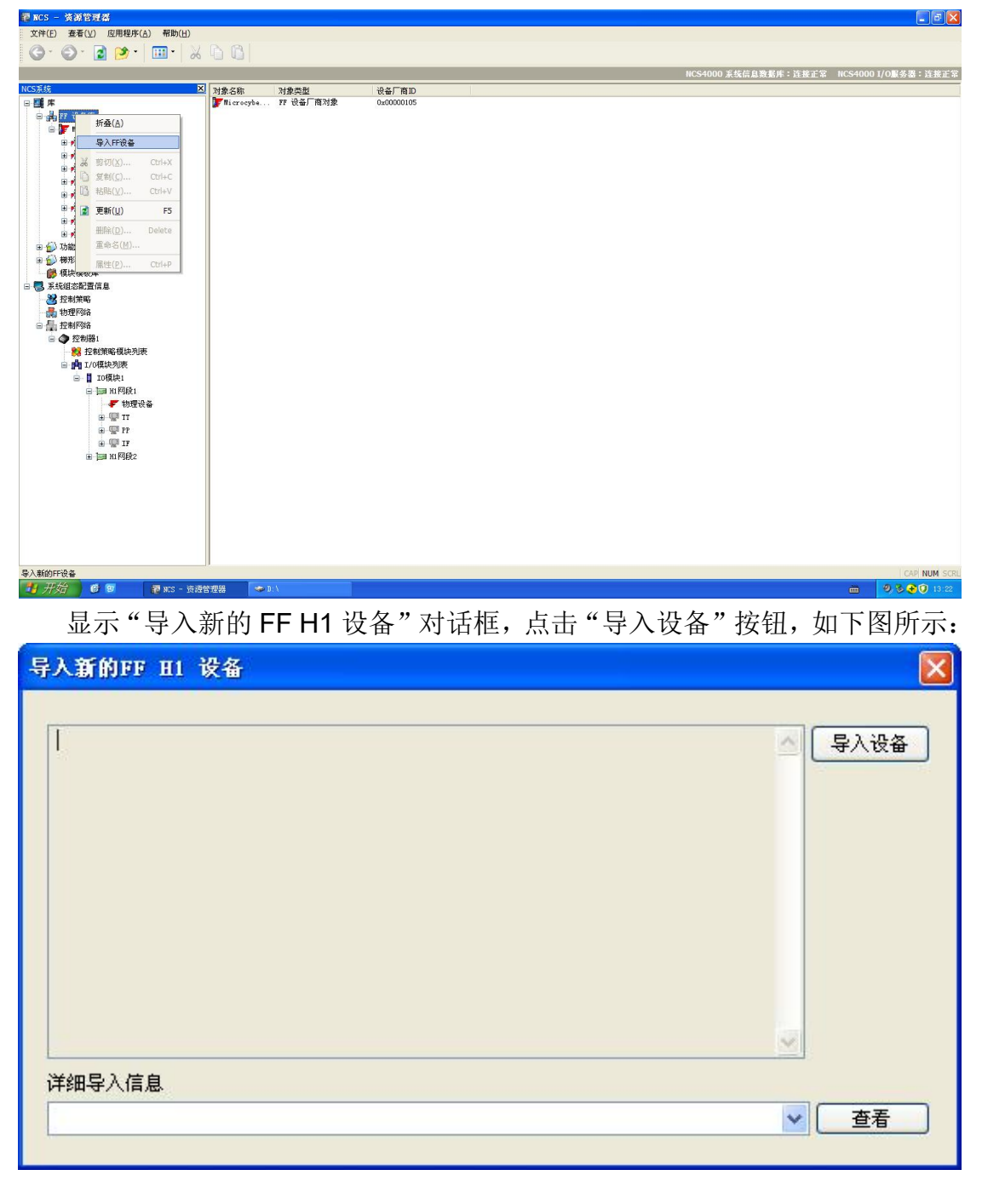

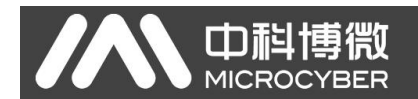

选择需要导入的设备 DD 所在文件夹,这里 G0313 设备的文件夹是 0313, 并确定,如下图所示:

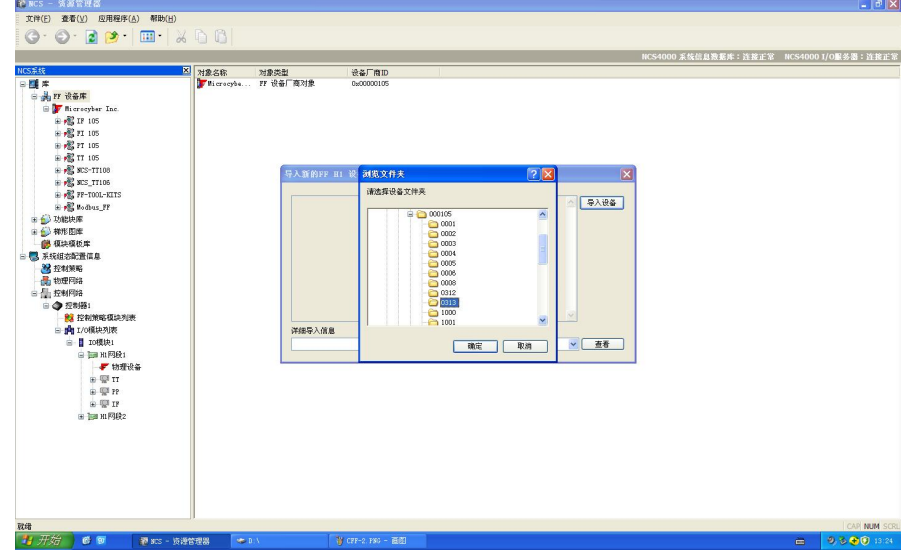

导入成功后会显示"解析....成功!"字样,这是导入 DD 文件成功,可以关 闭对话框,如下图所示:

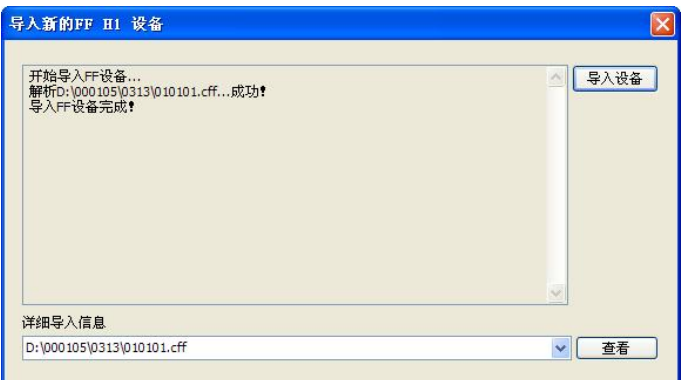

导入成功后可以在 FF 设备库中查看新导入的设备,如下图所示:

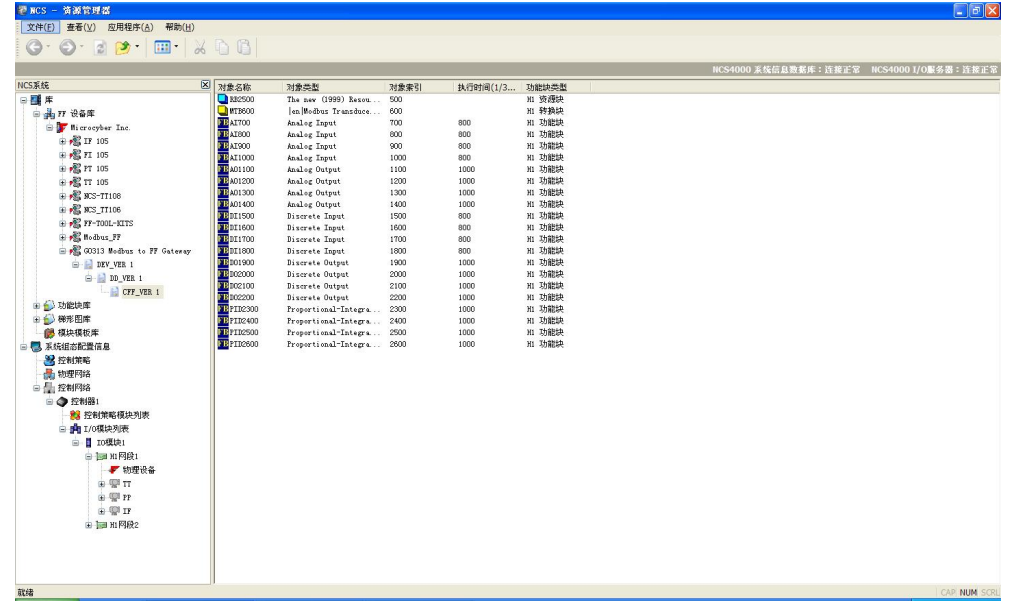

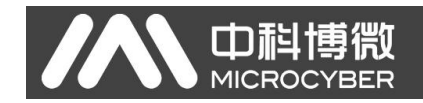

### <span id="page-8-0"></span>**3.2** 设备映射

#### <span id="page-8-1"></span>**3.2.1** 添加设备

在左侧 H1 网段 1 上点击右键, 选择"新建 H1 设备", 如下图所示:

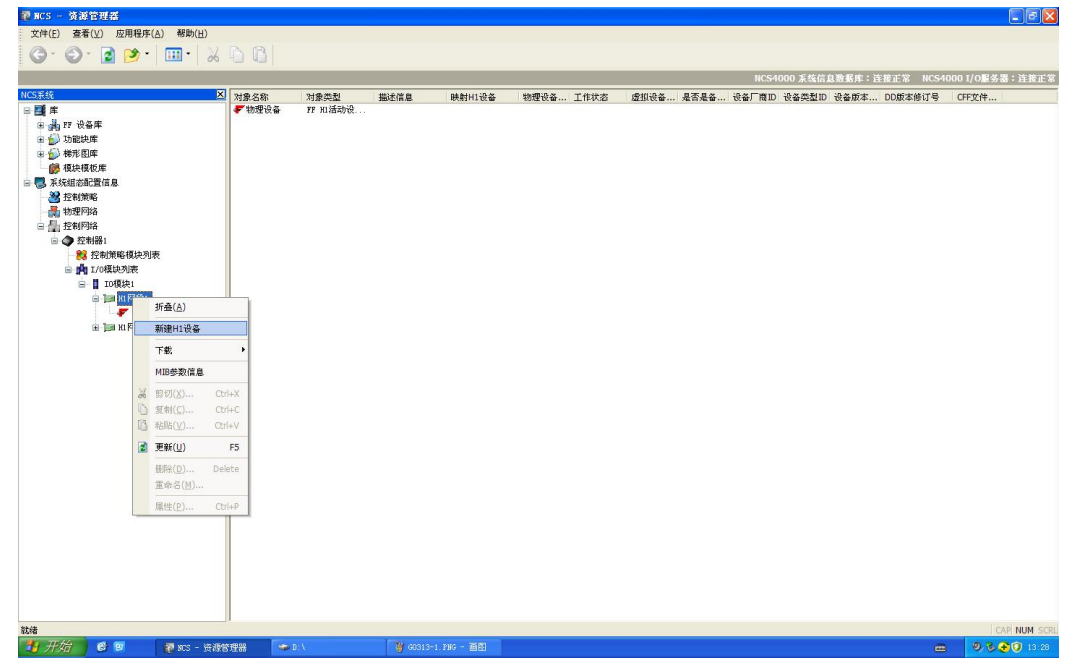

弹出新建 H1 虚拟设备对话框, 在"设备 PDTAG"一栏填上设备的工位号, 这里举例为"G0313-1",设备厂商选择"Microcyber Inc.",设备类型选择"G0313 Modbus to FF Gateway", 其他如"设备版本", "DD 版本"及"CFF 版本" 都选择默认的"0x01", 如下图所示:

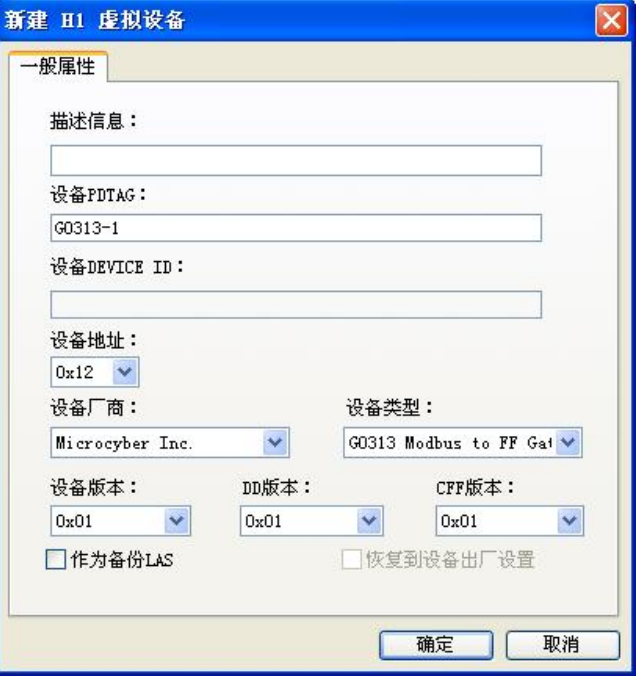

- 7 -

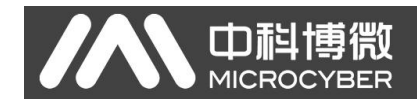

### <span id="page-9-0"></span>**3.2.2** 设备映射

点击 "物理设备"在右侧可以看到在线的设备,如下图所示:

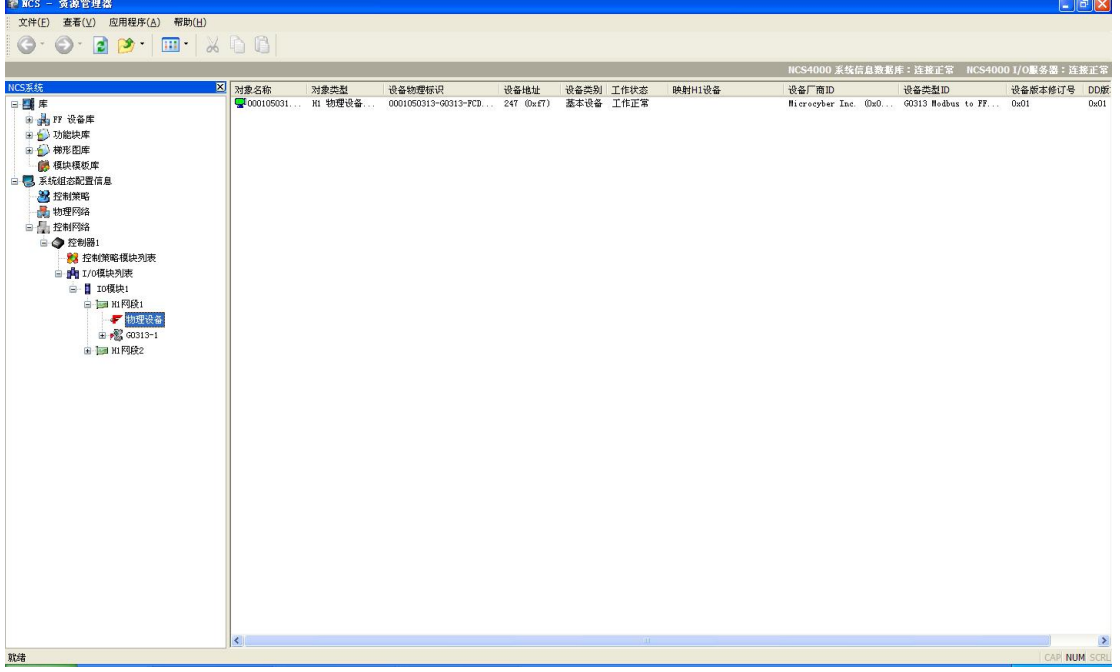

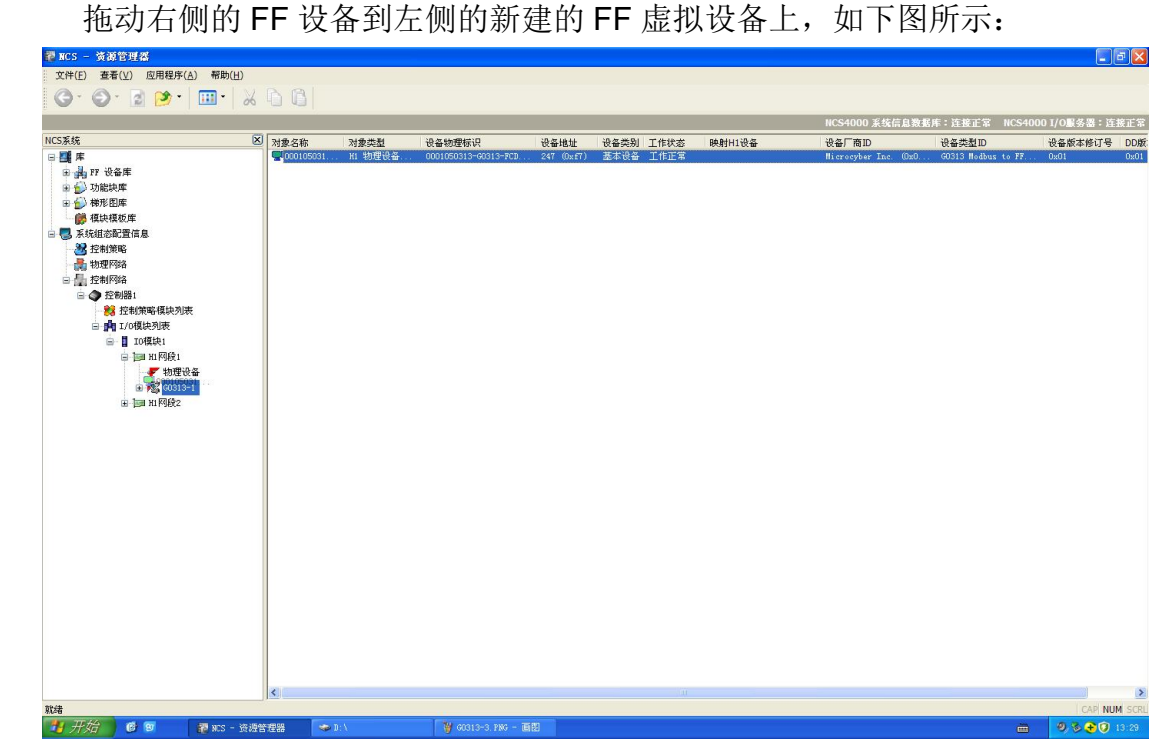

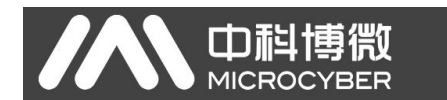

弹出设备映射话窗,设备映射需要一定的时间,耐心等待即可,如果出 现映射 不成功的情况也不要紧,重新操作一次即可,如下图所示:

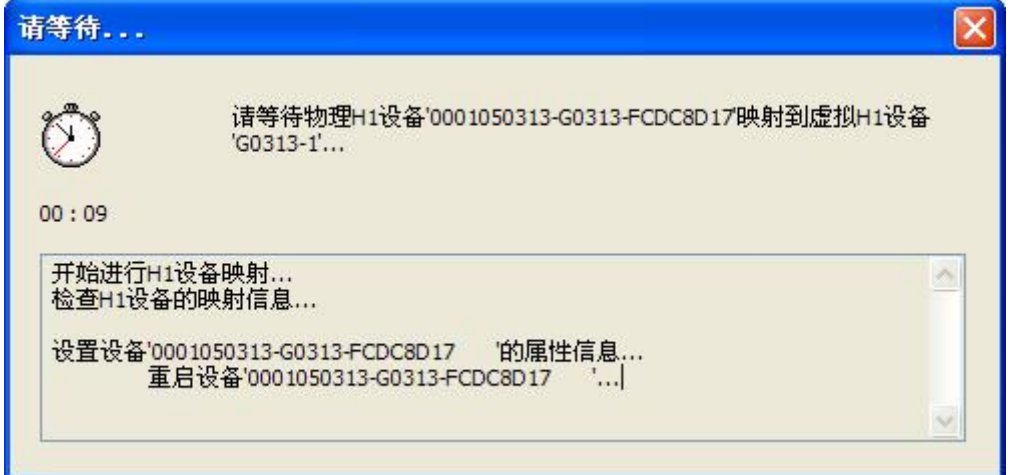

映射成功后可以看到物理设备中设备已经和建立的虚拟设备的一致,如下图 所示:

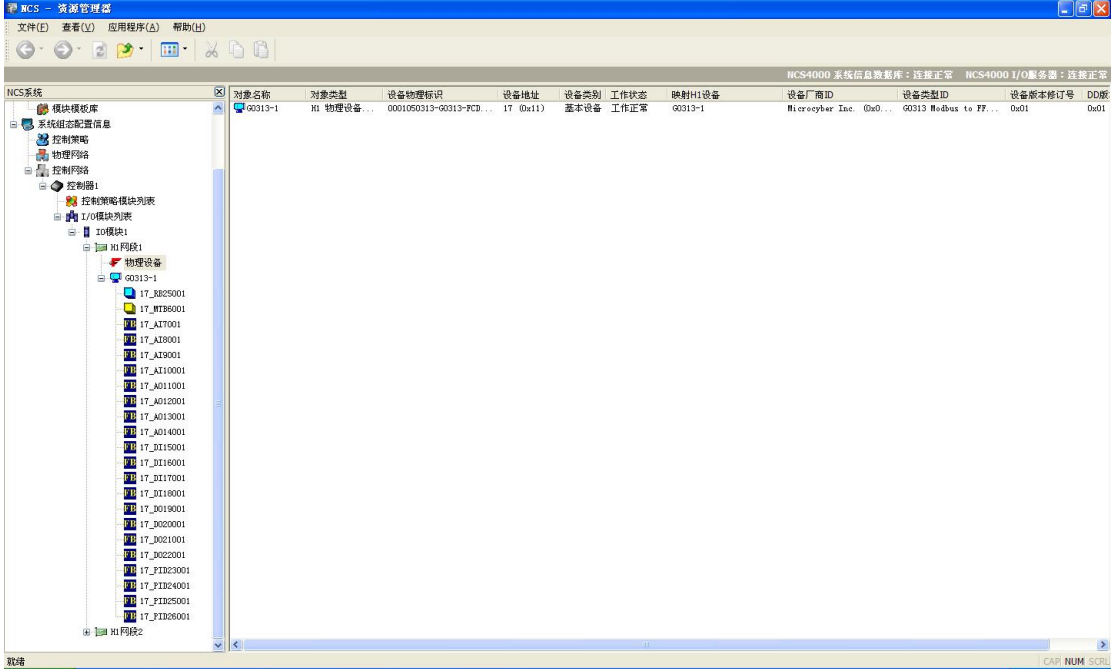

<span id="page-11-0"></span>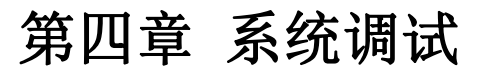

中科博微<br>**MICROCYBER** 

### <span id="page-11-1"></span>**4.1** 变换块调试

双击变换块任意一个参数,弹出功能块参数信息对话框,如下图所示:

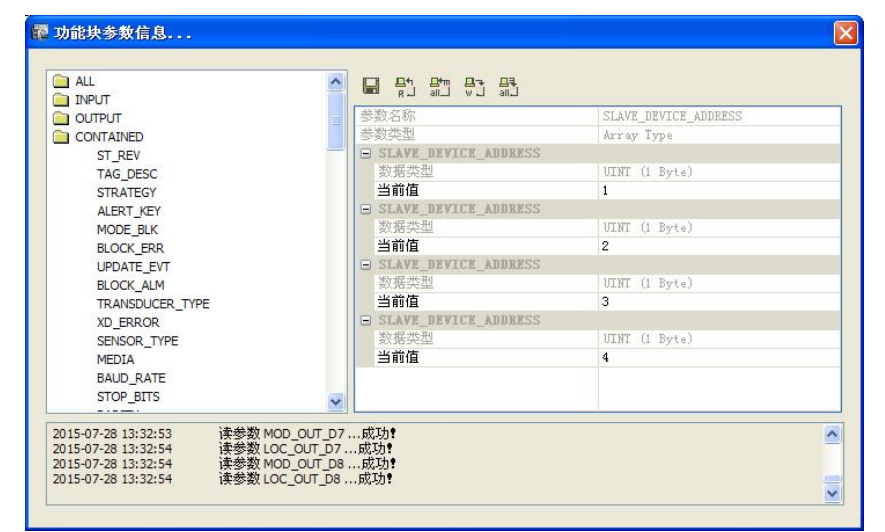

双击 MODE\_BLK 参数,变换块参数的调整都需要在 OOS 模式下进行,因 此需要先把变换块的模态切换到 OOS,如下图所示:

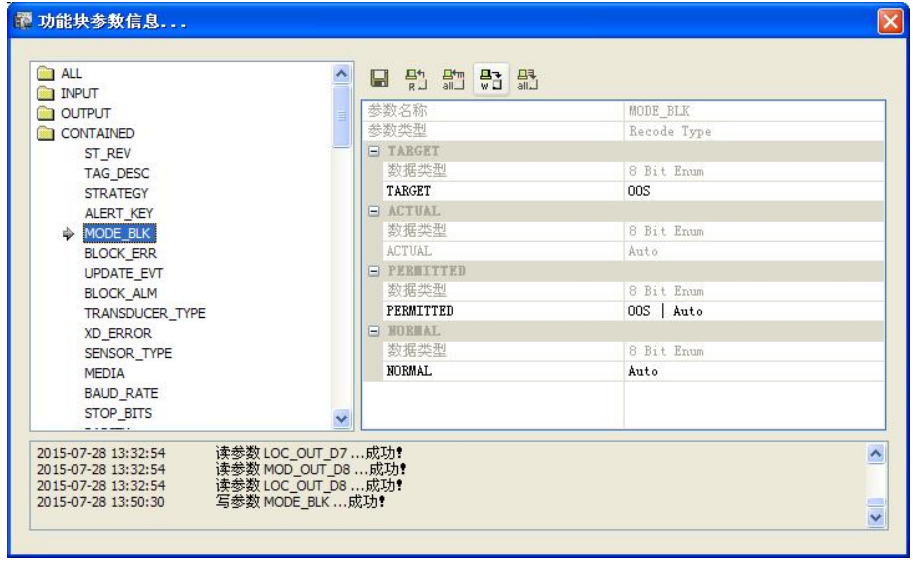

在配置变换块参数前一定要了解所连接的Modbus从站的配置,如从站地址, 波特率,停止位,校验位,CRC 以及 Modbus 从站过程变量等参数的寄存器配 置信息,然后根据这些信息配置变换块对应的参数。

在这里我们以东风机电的质量流量计产品为例进行配置,基本通信参数如 下: カランス アイストラックス アイストラックス しゅうしょう しょうしゅう しょうしゅう しゅうしゅう しゅうしゅう しゅうしゅうしゅうしゅうしゅ

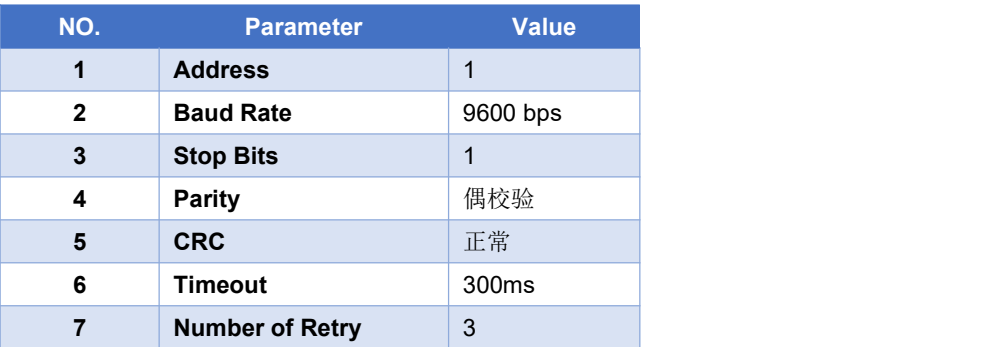

下面节选部分东风机电的质量流量计 Modbus 映射地址,可以根据需要进行 配置: $\mathbb{E}$ 

### 4 Modbus 映射地址

中科博微

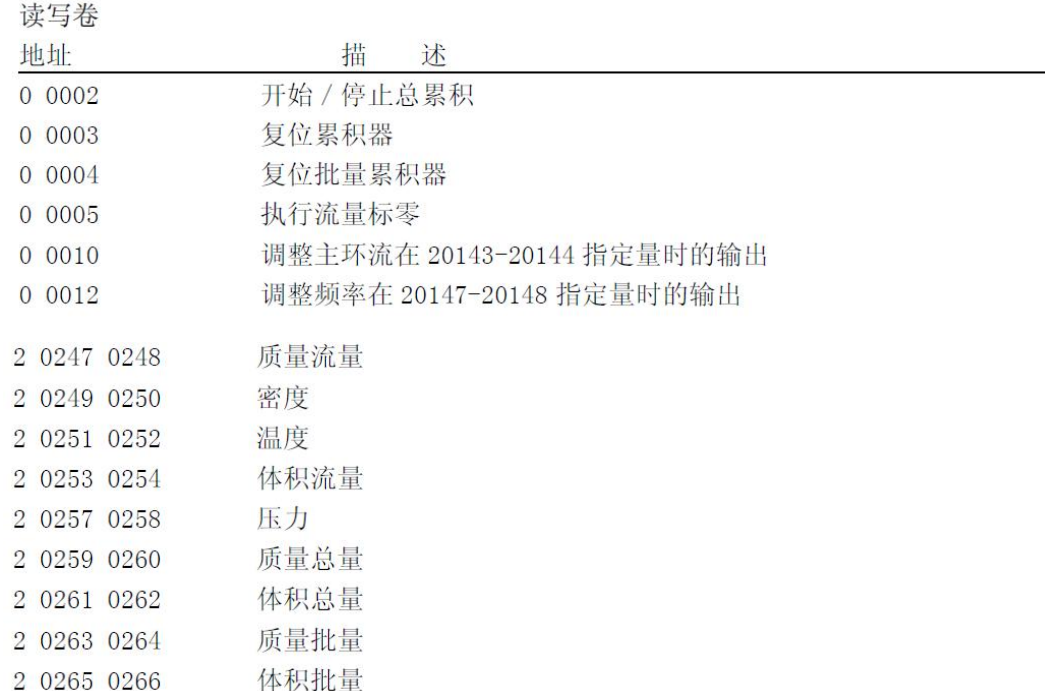

这里需要注意的是东风机电手册中给出的 Modbus 映射地址是寻址地址,我 们 G0313 配置时填写的地址是 Modbus 通信地址,这两个地址有如下转换关系:

**Modbus** 通信地址 **= Modbus** 映射地址 **- 1**

配置时需要注意, 浮点数正常顺序为 Float1032, 当文档中说明数据是翻转 的浮点数时顺序为 Float3210, 如果是其他顺序一般都会有明确说明。

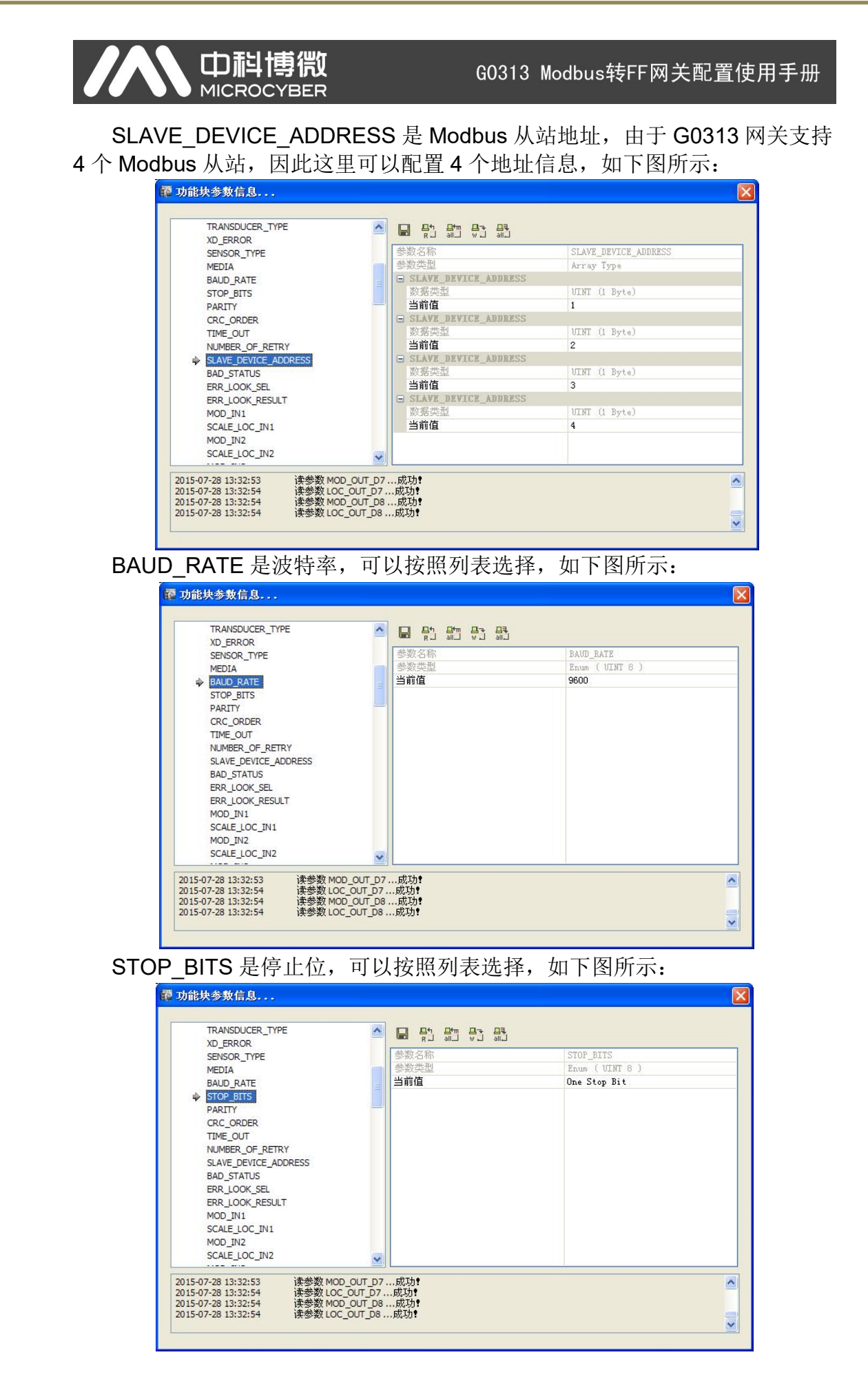

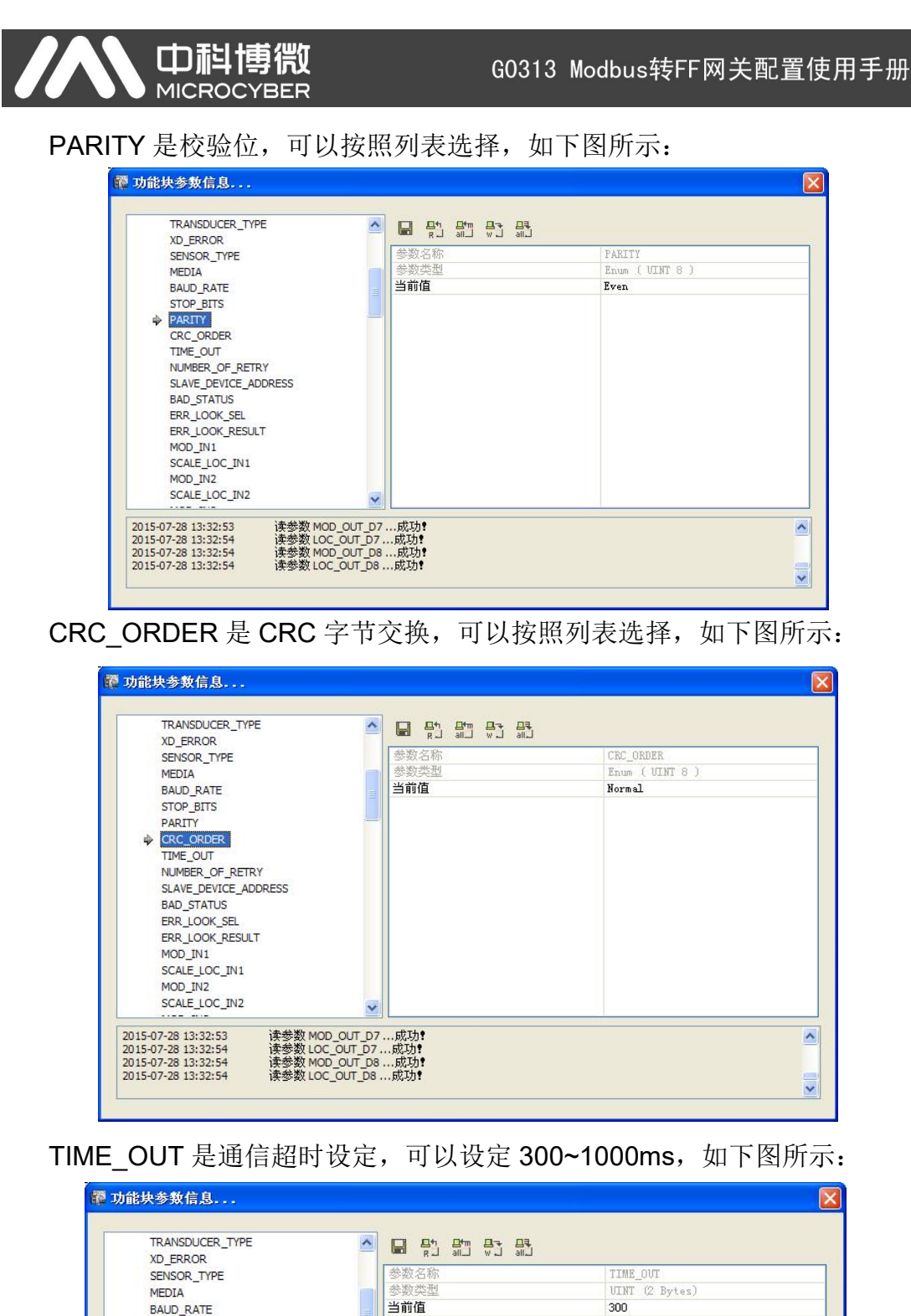

- 13 -

 $\boldsymbol{\lambda}$ 

 $\overline{\mathbf{v}}$ 

读参数 MOD\_OUT\_D7 …成功!<br>读参数 LOC\_OUT\_D7 …成功!<br>读参数 MOD\_OUT\_D8 …成功!<br>读参数 LOC\_OUT\_D8 …成功!

STOP\_BITS PARTTY CRC ORDER TIME\_OUT NUMBER\_OF\_RETRY SLAVE DEVICE ADDRESS **BAD\_STATUS** ERR\_LOOK\_SEL ERR\_LOOK\_RESULT MOD\_IN1 SCALE\_LOC\_IN1 MOD IN2 SCALE LOC\_IN2

2015-07-28 13:32:53

2015-07-28 13:32:53<br>2015-07-28 13:32:54<br>2015-07-28 13:32:54<br>2015-07-28 13:32:54

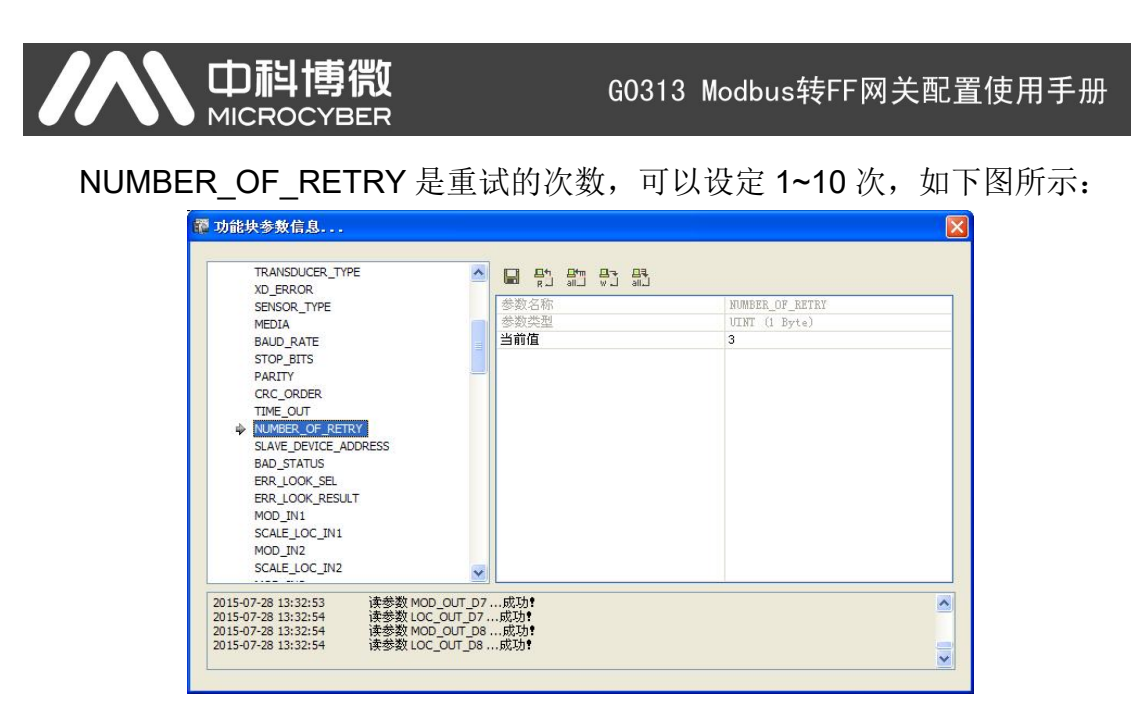

配置好上述参数后 G0313 网关就可以和 Modbus 从设备进行正常通信了, 按照东风机电 Modbus 映射地址, 我们设定过程变量的参数配置信息。

SCALE LOC IN1 是模拟量输入数据 1 的配置信息(每个 Modbus 从站下 支持2个模拟量输入数据,一共支持8个模拟量输入数据),可按照 Modbus 从设备的映射地址等信息进行配置,如下图所示:

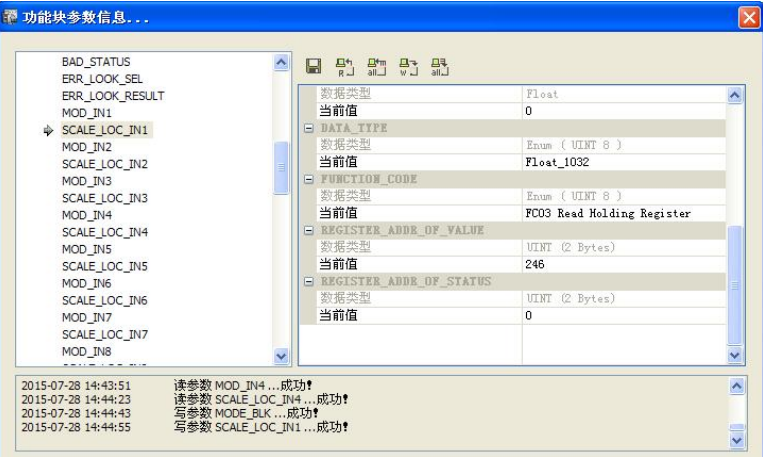

SCALE LOC IN2 是模拟量输入数据 2 的配置信息, 可按照 Modbus 从设 备的映射地址等信息进行配置,如下图所示:

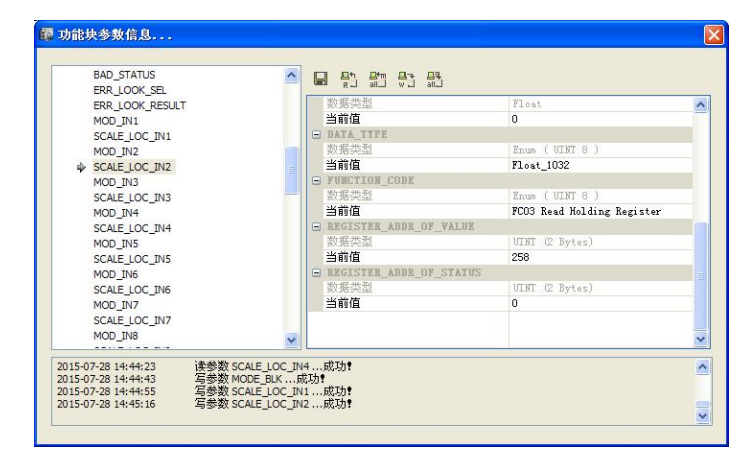

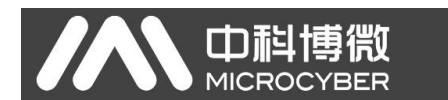

SCALE LOC IN3 是模拟量输入数据 3 的配置信息, 可按照 Modbus 从设 备的映射地址等信息进行配置,如下图所示:

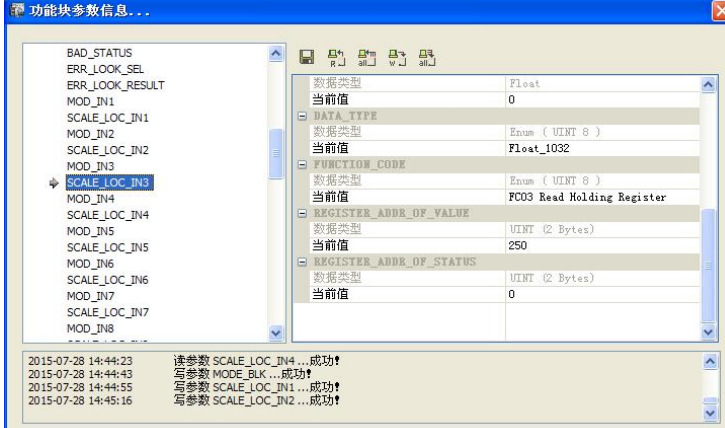

SCALE\_LOC\_IN4 是模拟量输入数据 4 的配置信息, 可按照 Modbus 从设 备的映射地址等信息进行配置,如下图所示:

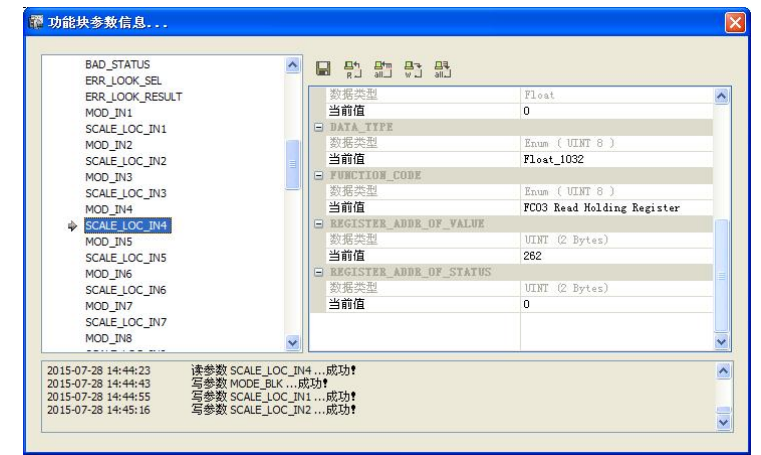

配置完成后需要把变化块的模态切换为 Auto,这样变换块才能和 Modbus 从设备进行正常的通信,如下图所示:

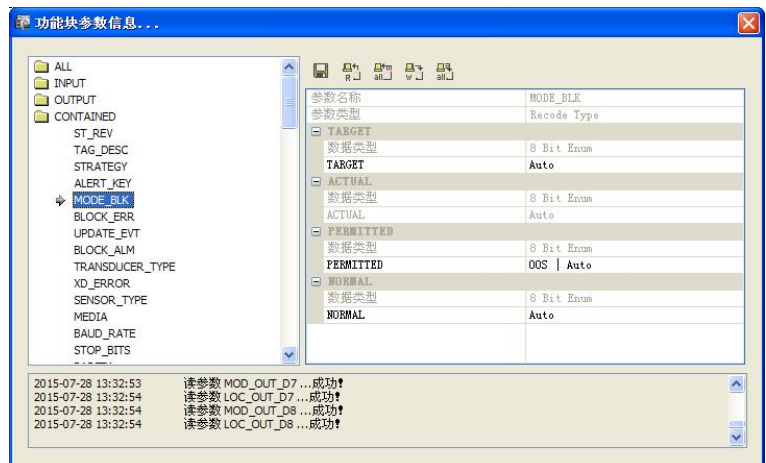

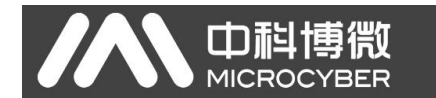

这时我们可以观察各个模拟通道的值是否传输正常,如果正常说明通信良  $\sqrt{1 + \frac{1}{2}}$  . The contract of  $\sqrt{1 + \frac{1}{2}}$  is the contract of  $\sqrt{1 + \frac{1}{2}}$  is the contract of  $\sqrt{1 + \frac{1}{2}}$ 

MOD IN1 是模拟输入数据通道 1 的值,如果 STATUS 的状态为 Good, 那 么说明通信正常,如下图所示:

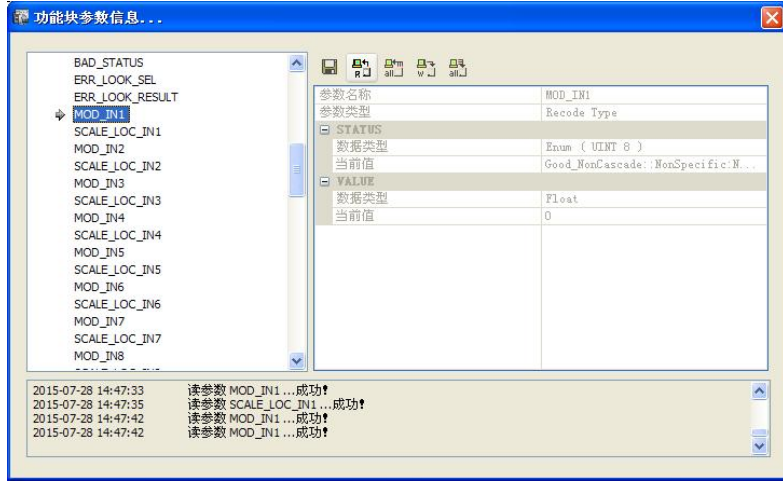

MOD IN2 是模拟输入数据通道 2 的值,如果 STATUS 的状态为 Good, 那 么说明通信正常,如下图所示:

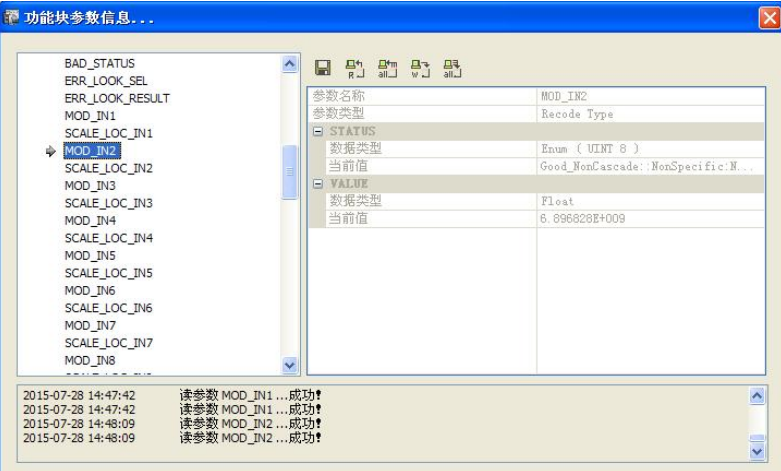

MOD IN3 是模拟输入数据通道 3 的值,如果 STATUS 的状态为 Good, 那 么说明通信正常,如下图所示:

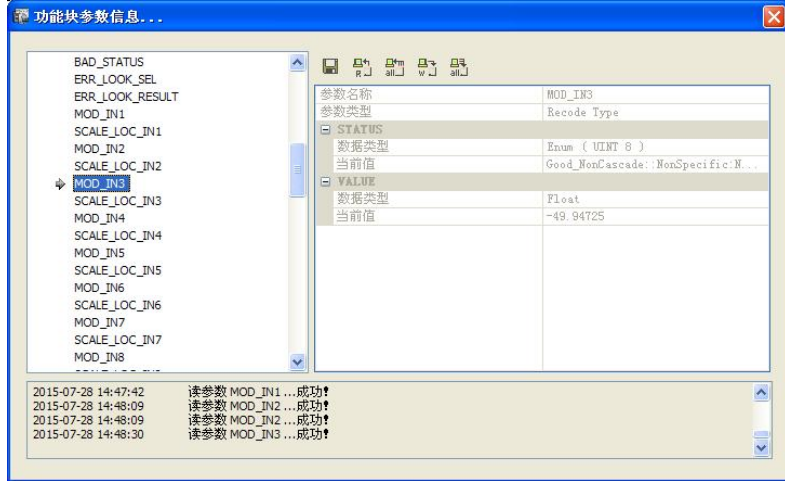

- 16 -

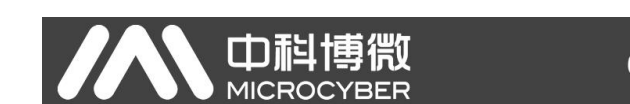

MOD\_IN4 是模拟输入数据通道 4 的值,如果 STATUS 的状态为 Good, 那 么说明通信正常,如下图所示:

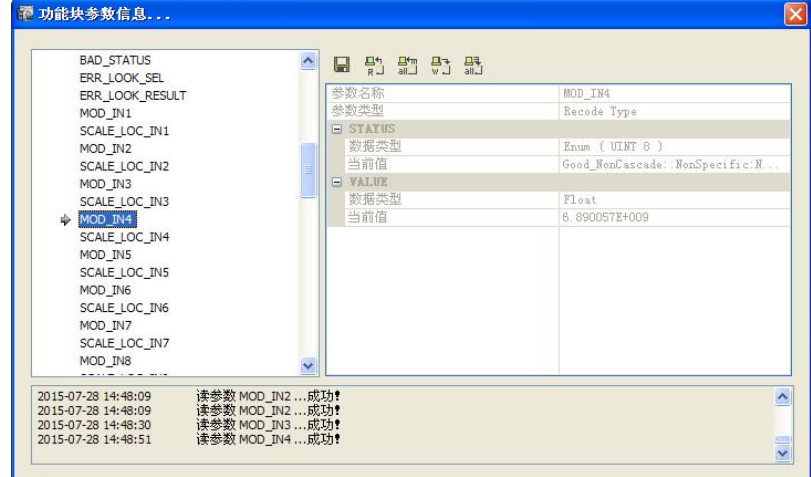

也可以通过 BAD STATUS 来查看是否有通信问题,如果有通信问题该通道 的值会被置 1, 如下图所示:

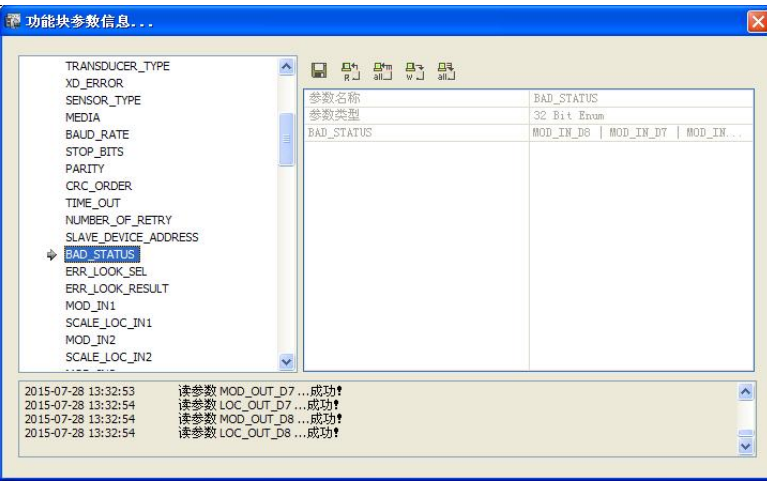

可以通过改变 ERR\_LOOK\_SEL 的值,观察通信不成功的通道状态,如下 图所示:

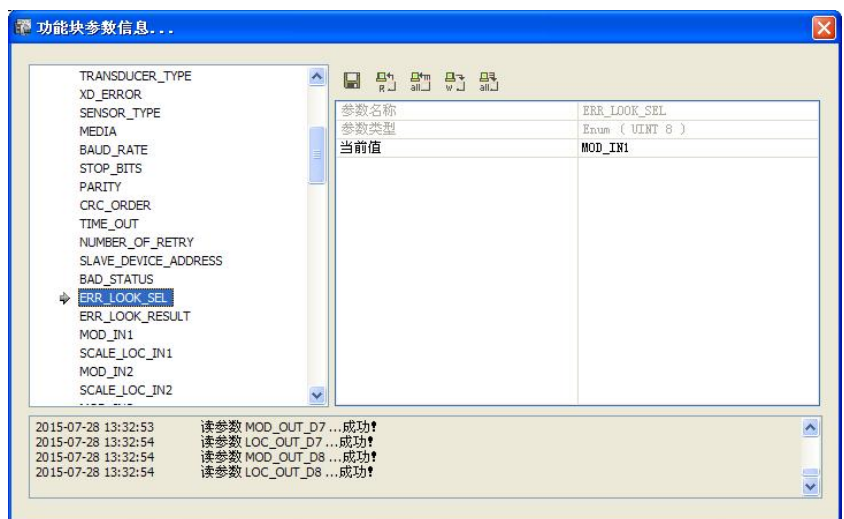

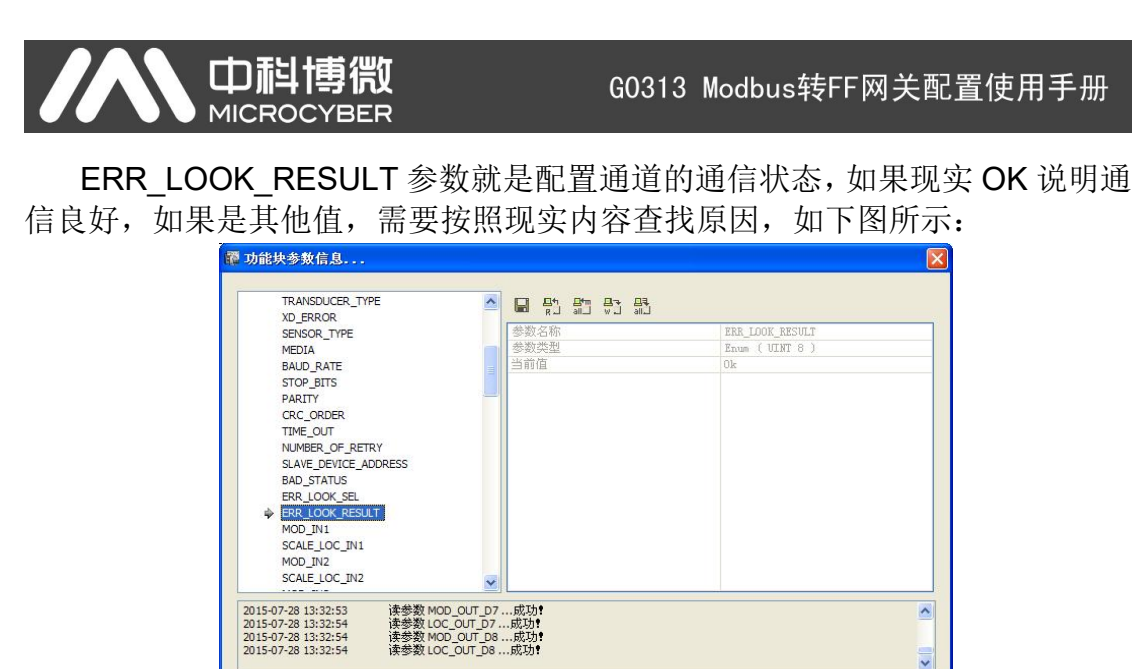

### <span id="page-19-0"></span>**4.2** 组态应用

经过上述配置设备已经具备使用条件,可以进行功能块组态,进入正常控制 功能。

首先在控制策略中建立新的区域,如下图所示:

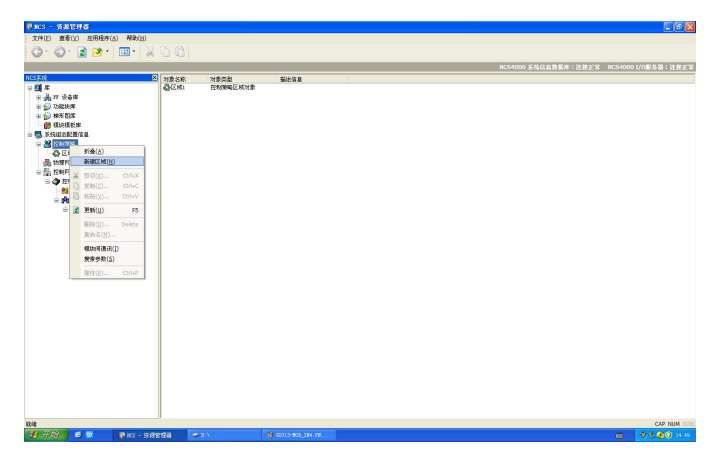

然后在区域中建立新的模块,如下图所示:

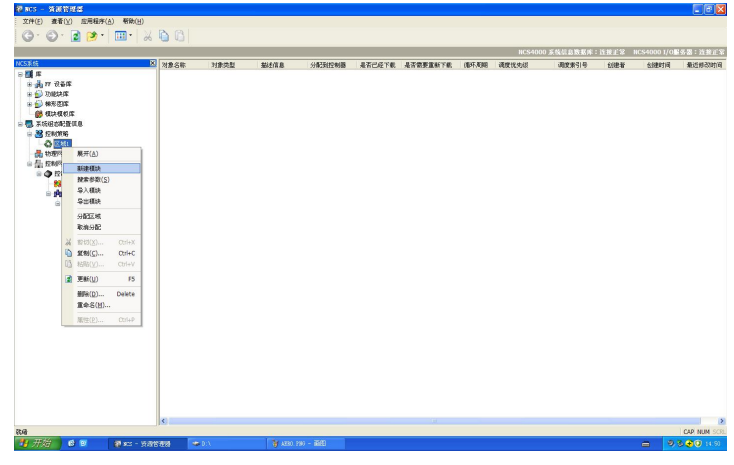

- 18 -

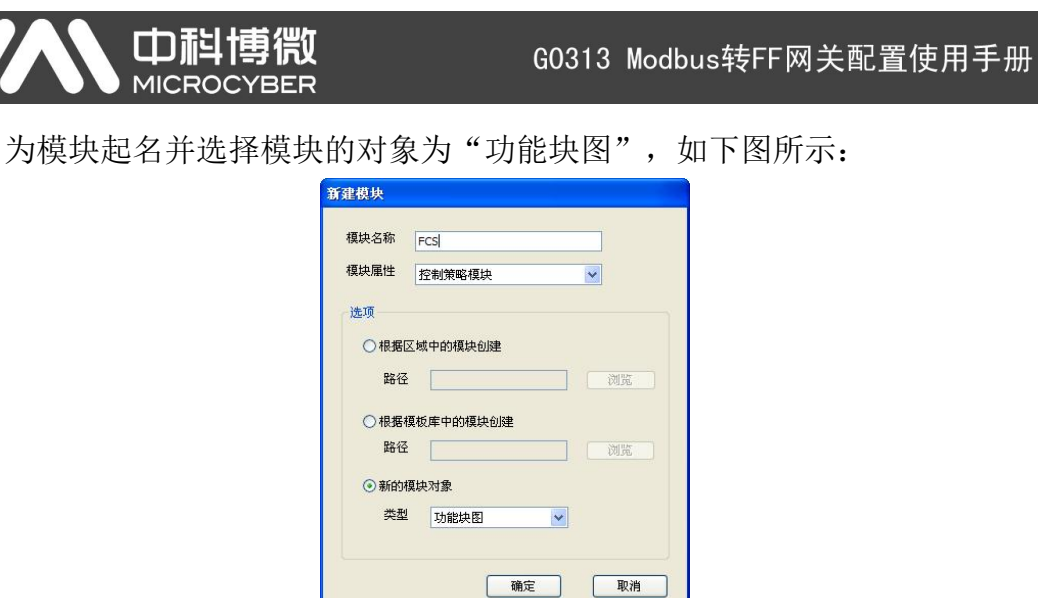

使用组态软件离线编辑的方式打开新建立的"FCS"控制模块,如下图所示:

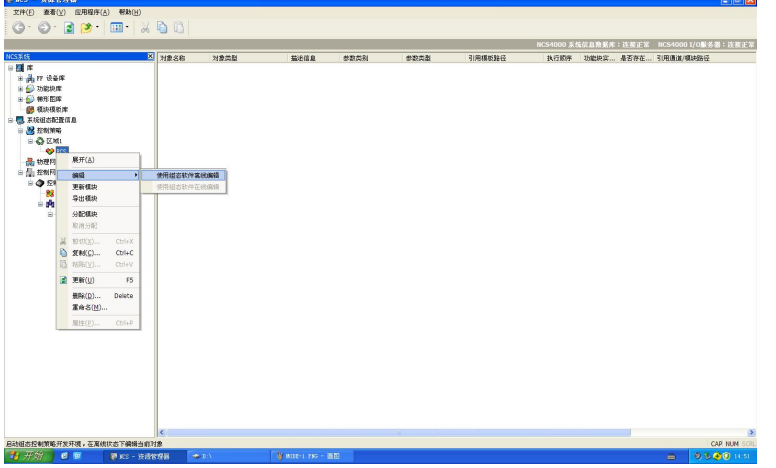

点击空白处,左下角有"H1 网段"选项,双击打开并选择当前 FF 设备所在 网段,这时右侧可以看到网段下设备列表,我们可以拖动功能块到中间的组态区 域,如下图所示:

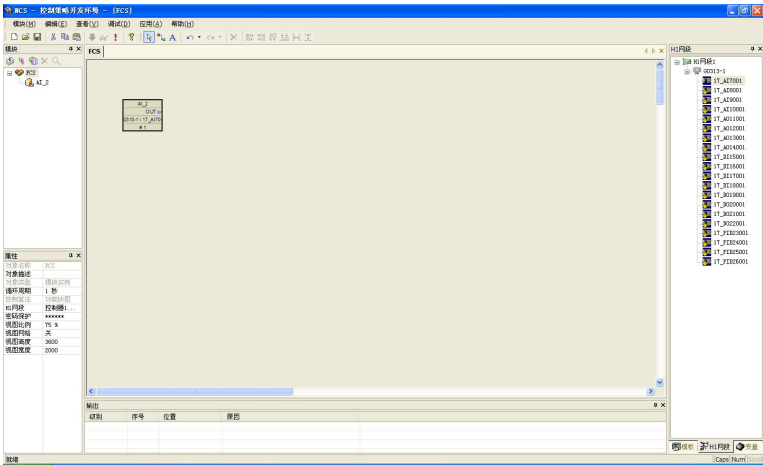

## 中科博微

G0313 Modbus转FF网关配置使用手册

可以拖动上面配置的4个模拟量输入功能块到组态区,这时双击左侧功能块, 可以看到左侧下方的功能块参数列表,我们可以在这里设定功能块的默认参数, 这里 CHANNEL 要设定为 Channel 1~ Channel 4, L\_TYPE 参数设定为 Direct, 如下图所示:

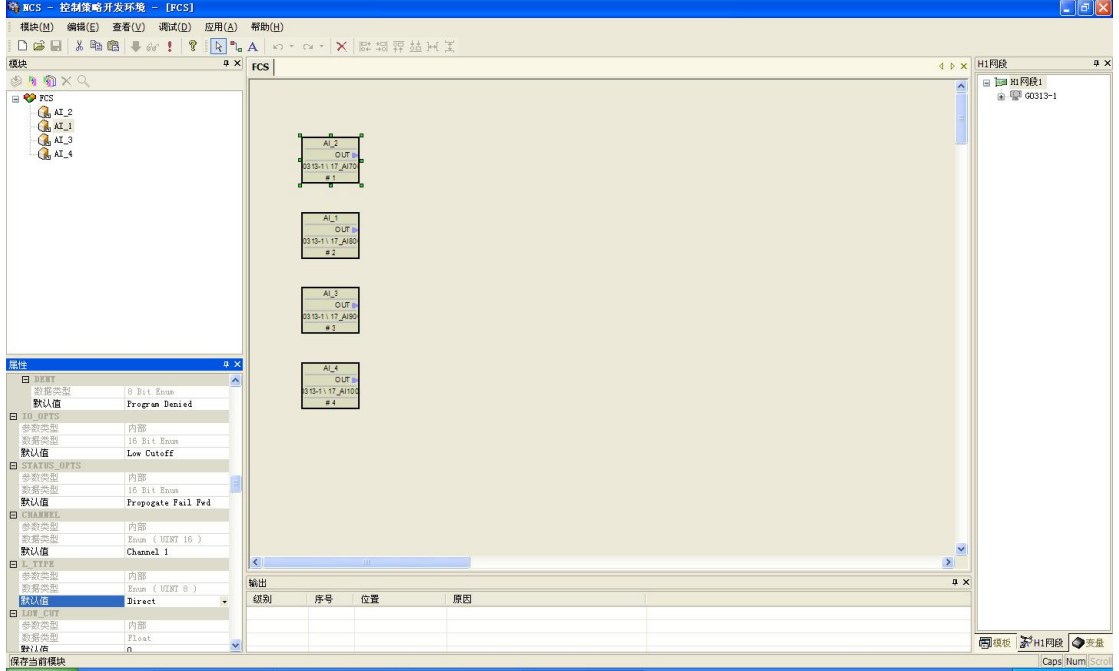

其他参数如 XD\_SCALE 和 OUT\_SCALE 要设定为 0~100 范围,单位可以

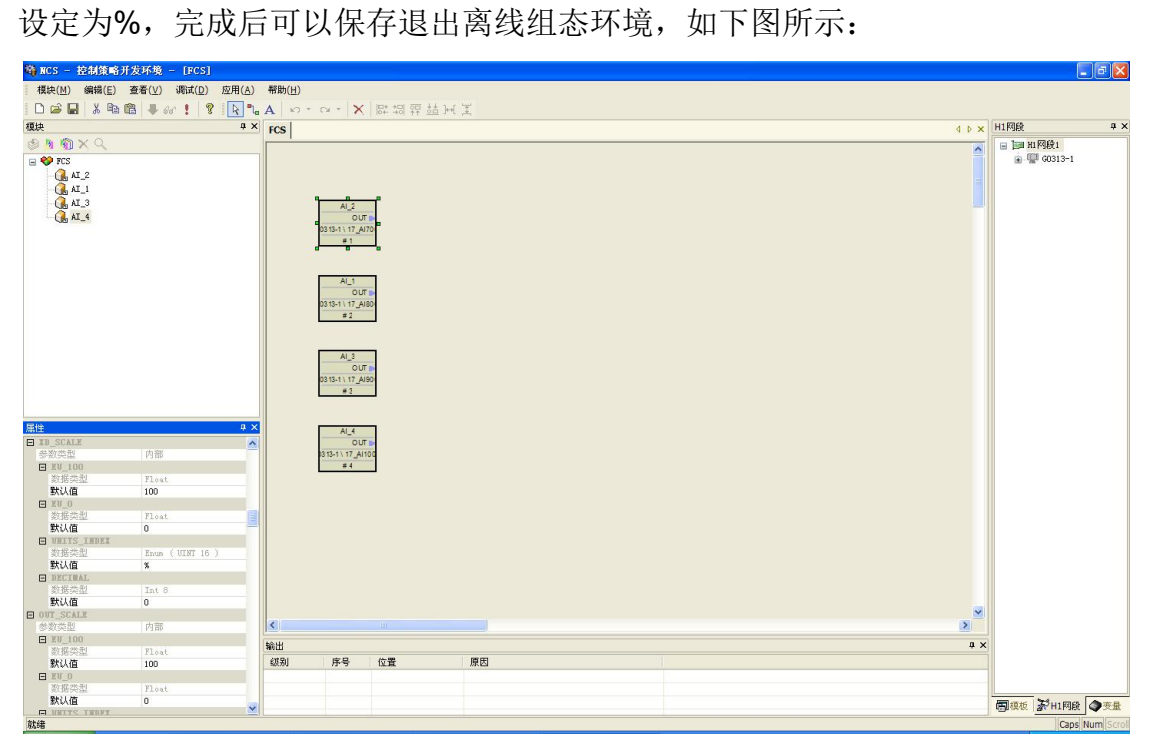

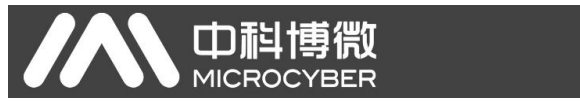

右键点击控制器,选择"下载->控制器组态信息下载",下载前 FCS 控制 模块一定要分配到控制器中,如下图所示:

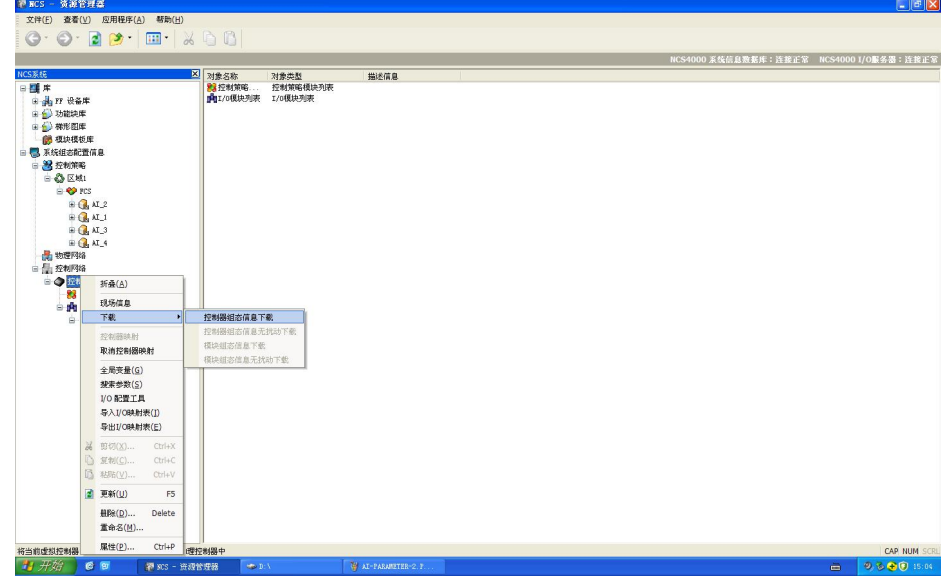

组态信息下载对话框中点击下载,完成后会提示下载成功,如下图所示:

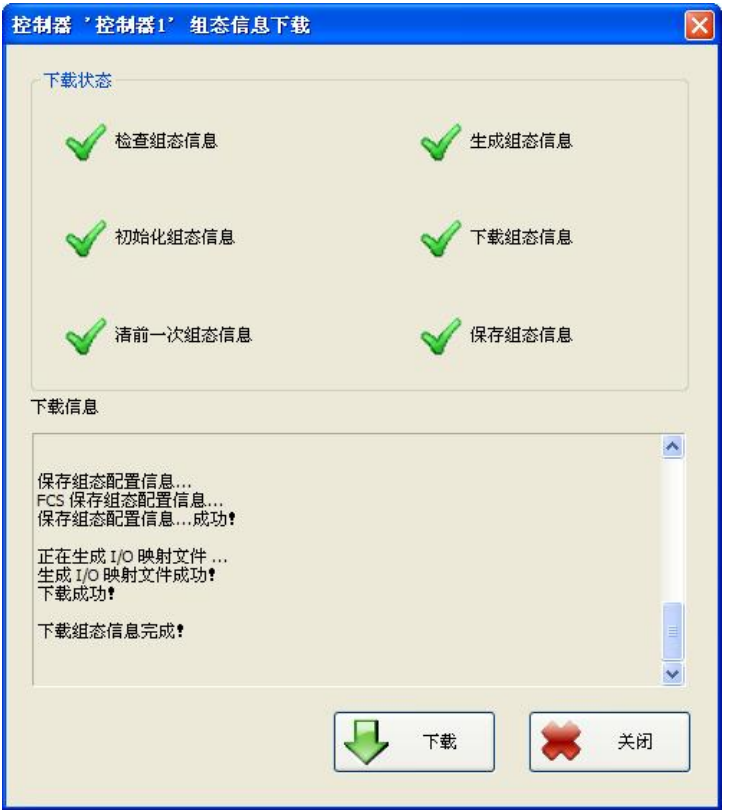

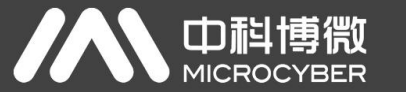

然后用在线方式打开控制策略开发环境,可以看到 Modbus 从站数据已经传 递到 FF 功能块的输出参数中,可以用来组成更为复杂的控制策略对现场设备进 行控制, 功能块 AI 2 对应的 Channel 1 的 Modbus 过程数据, 如下图所示:

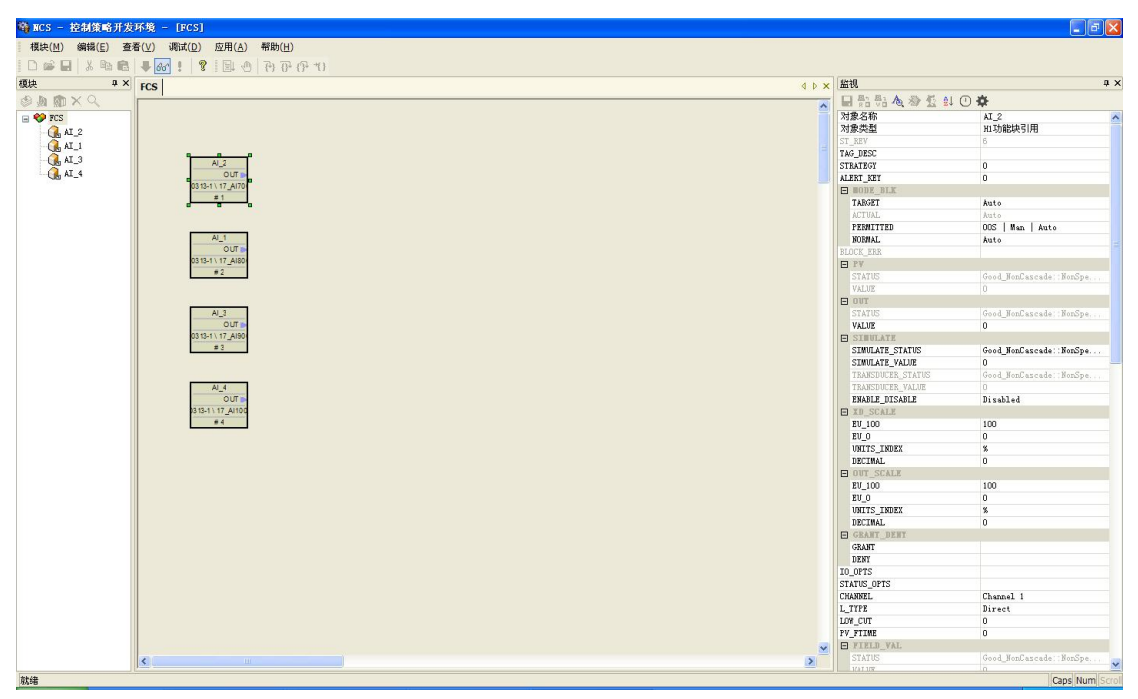

功能块 AI 1 对应的 Channel 2 的 Modbus 过程数据,如下图所示:

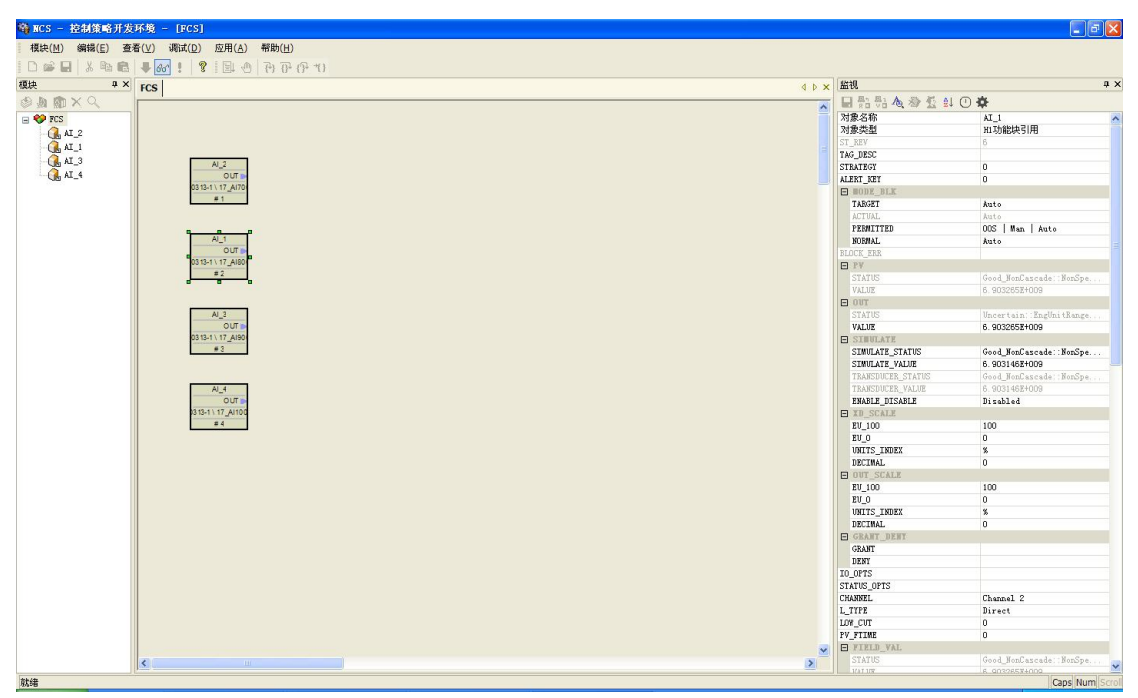

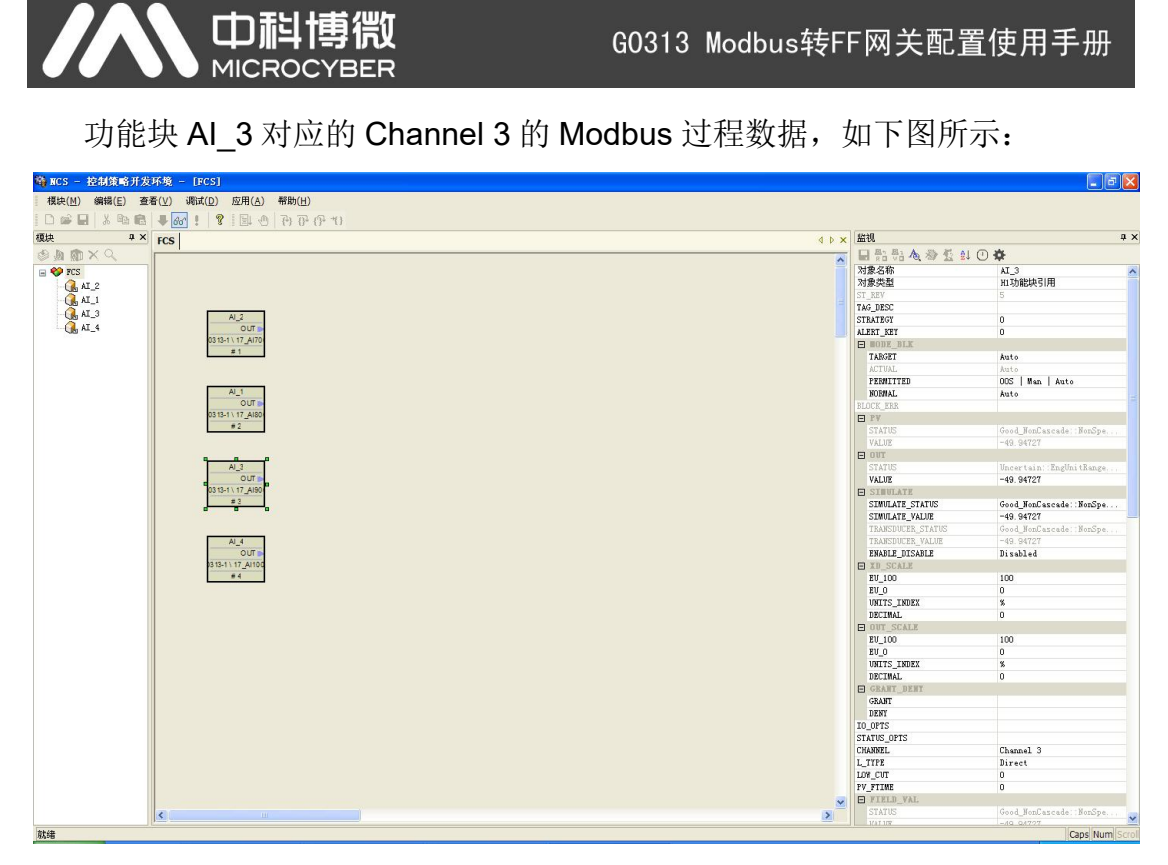

功能块 AI\_4 对应的 Channel 4 的 Modbus 过程数据, 如下图所示:

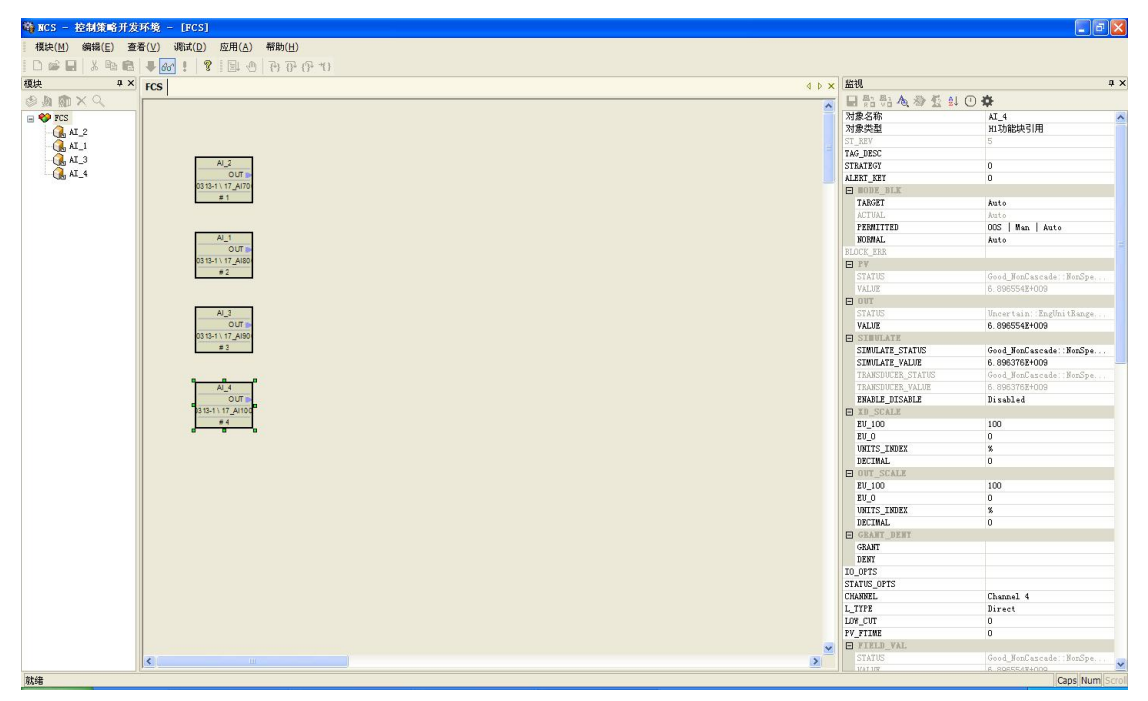

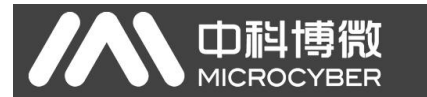

太大超出 OUT\_SCALE 参数的上限 100 造成的, 我们可以通过修改 OUT SCALE 参数的上限使 OUT 的状态变为 Good, 如下图所示:

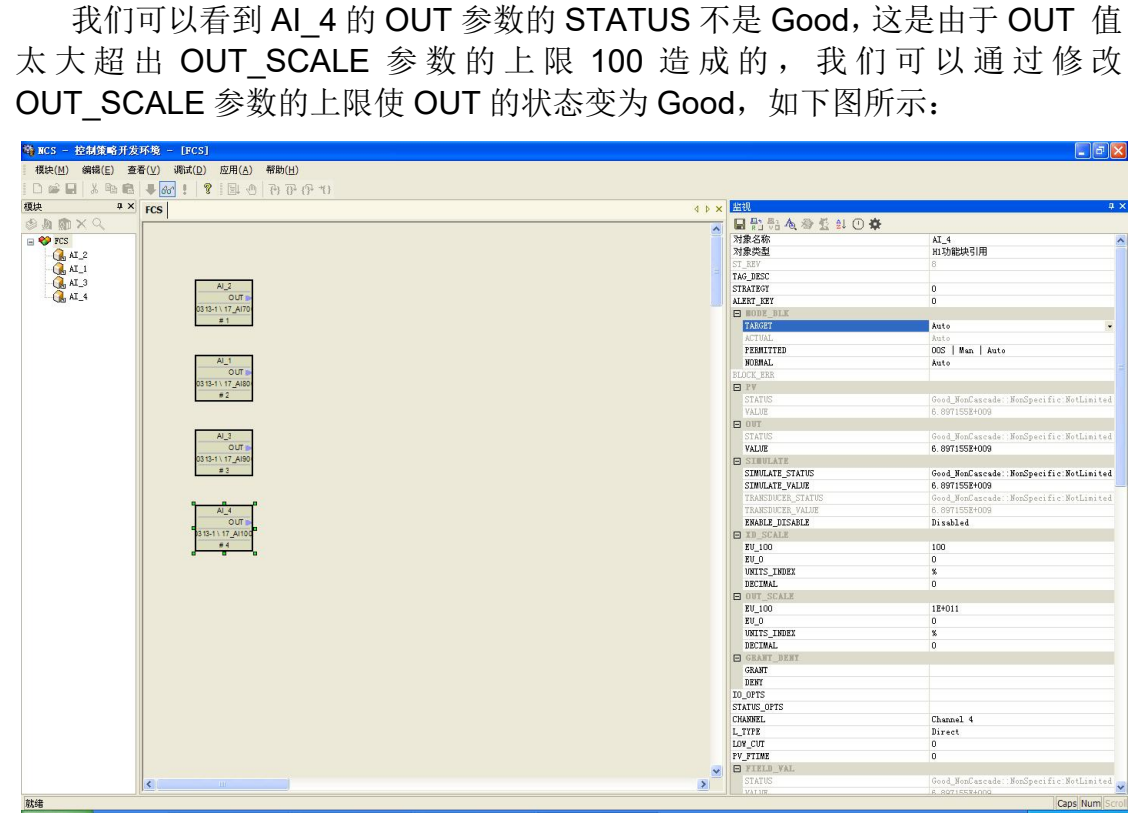